## **Setting up Click to Call from Outlook**

*Instructions for Windows 7 operating systems*

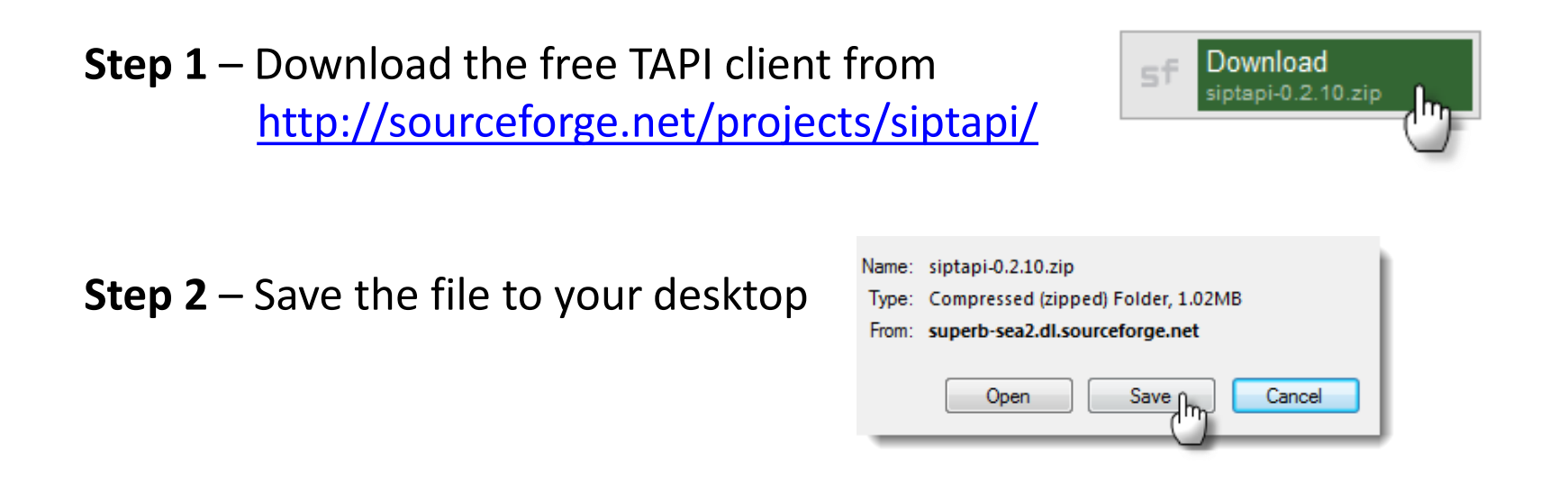

**Step 3** – Left click the folder and find the file: **siptapi.tsp.** 

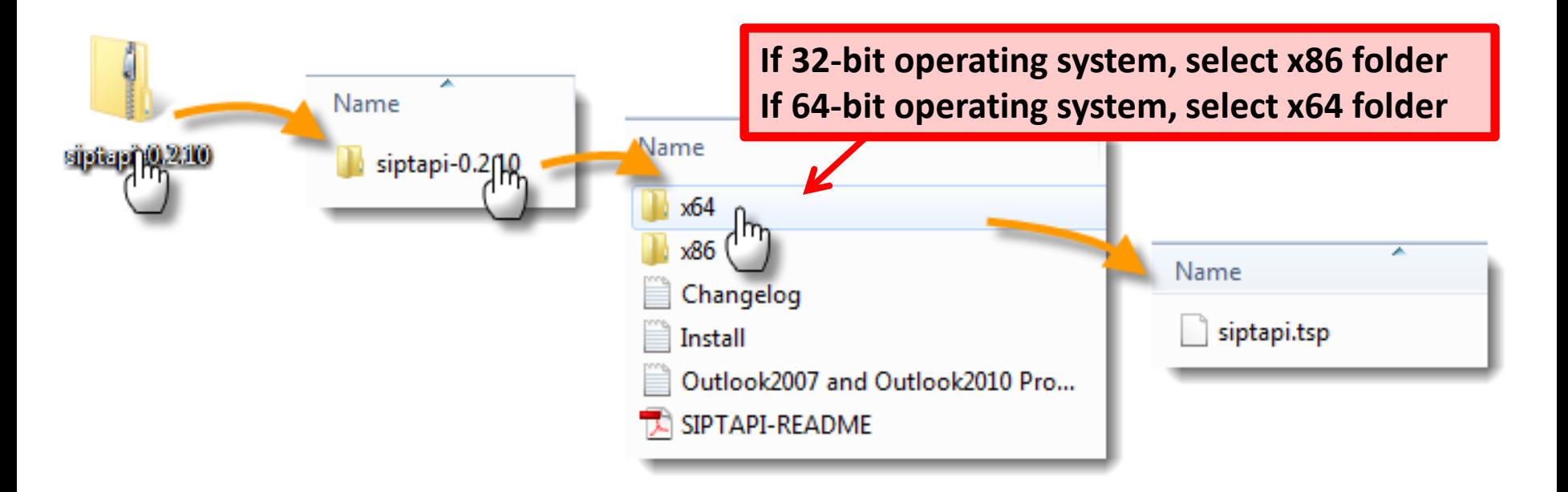

## **Step 4** – Now bring up the Windows file folder in your C drive:

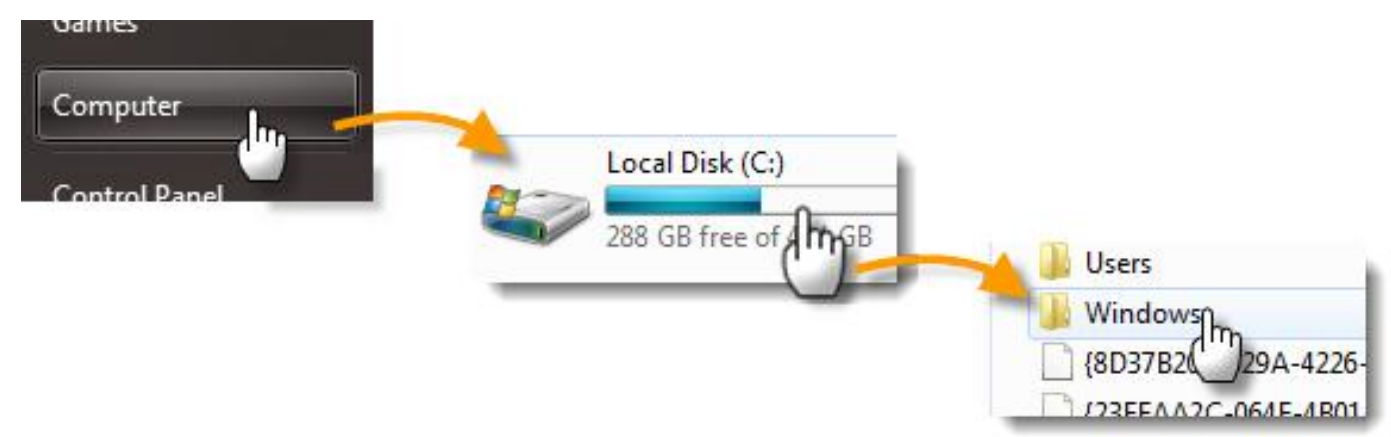

**Step 5** – Drag the siptapi.tsp file from your desktop folder to the Windows / **System 32** folder:

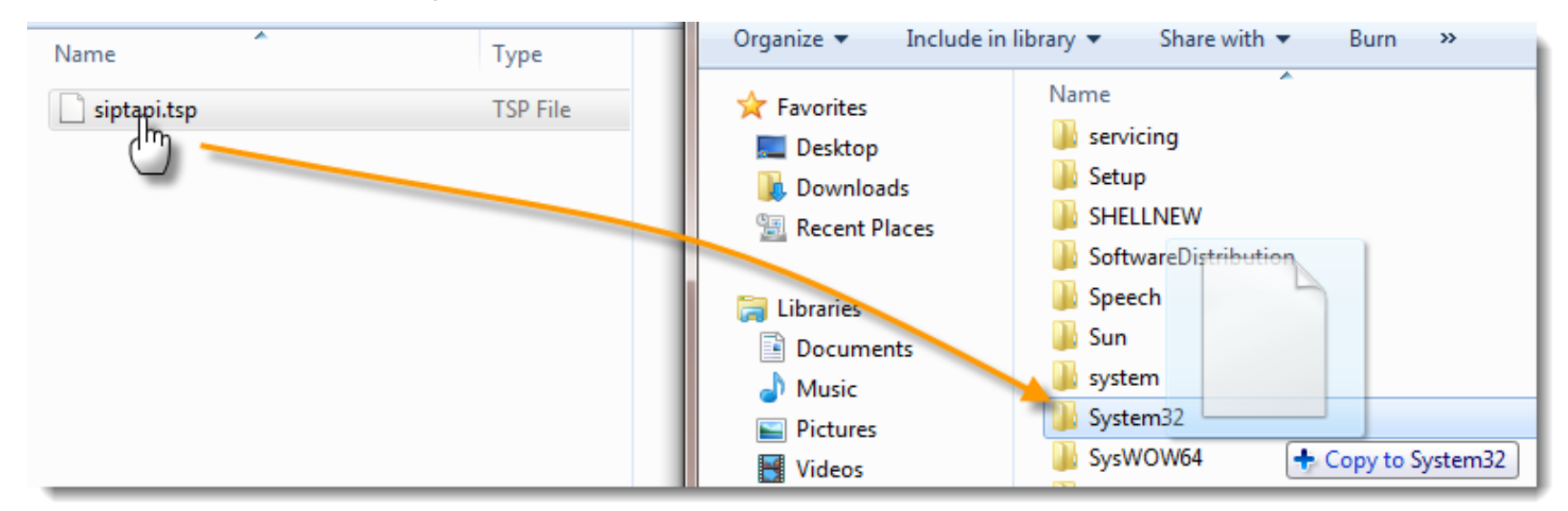

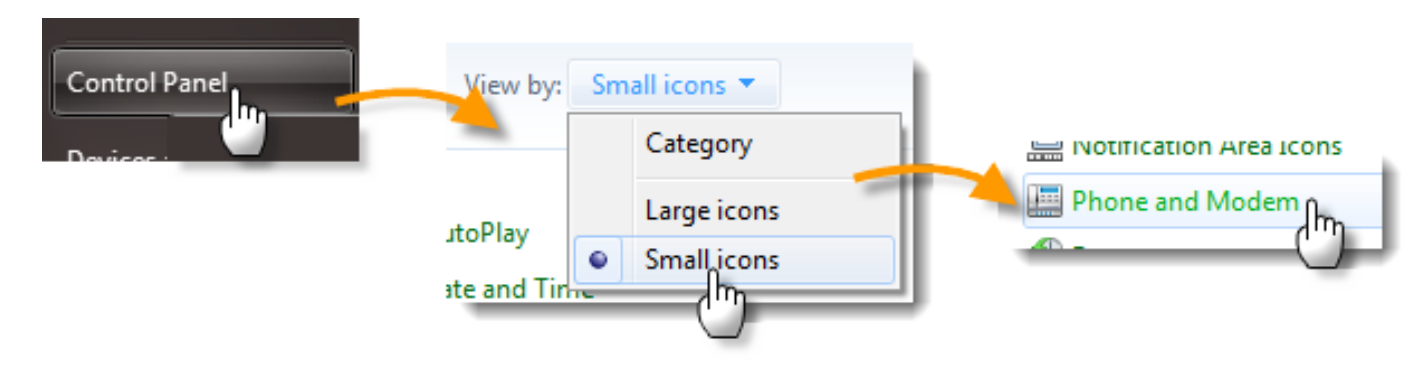

## **Step 6** – Now open the Control Panel and click on Phone and Modem:

**Step 7** – Click "Advanced," then the "Add" button.

Select "SIP TAPI Service Provider" and click "Add" to add this tool to your Phone and Modem list.

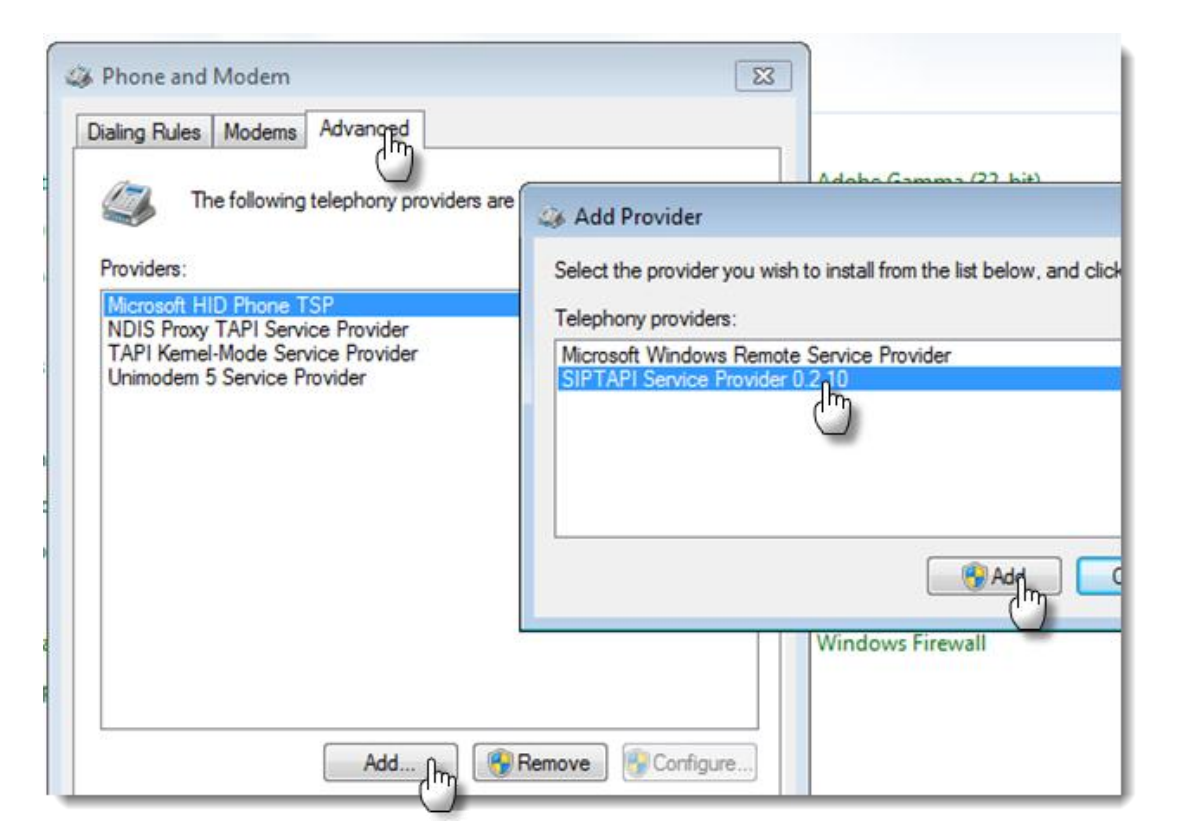

**Step 8** – From the fresh Phone and Modem list, select "SIP TAPI Service Provider" and click Configure. Complete the highlighted fields. Enter the extension you'll use when placing a click-to-call. Note the password is extension's Secret key, found in the Admin PBX:

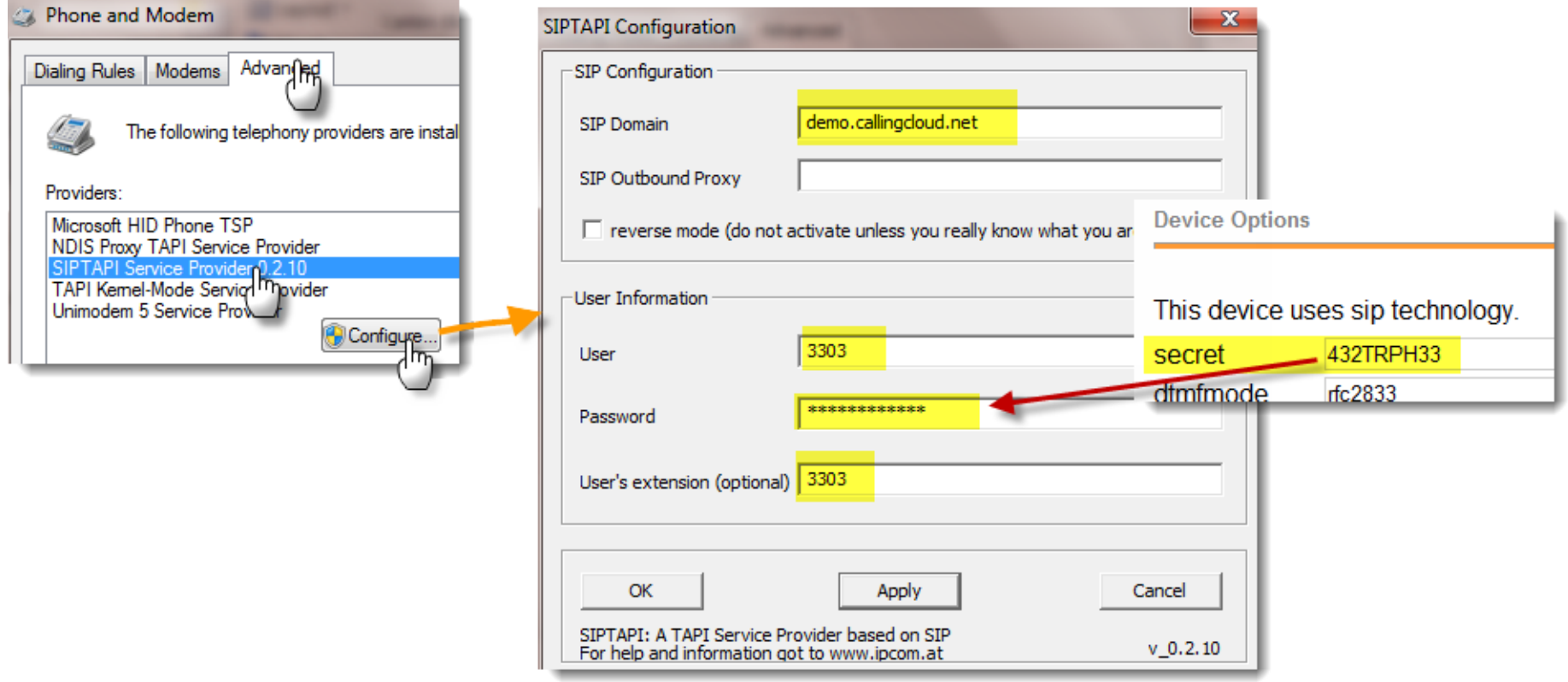

Click Apply and OK to save the configuration.

## **You're now ready to click-to-call from Outlook!**

1. Click the Call button (found in the Communicate section of Contact's profile folder)

Contact:

Number:

Start Cal

Call status: On hook

(212) 535-7710

End Call

2. Click Start Call

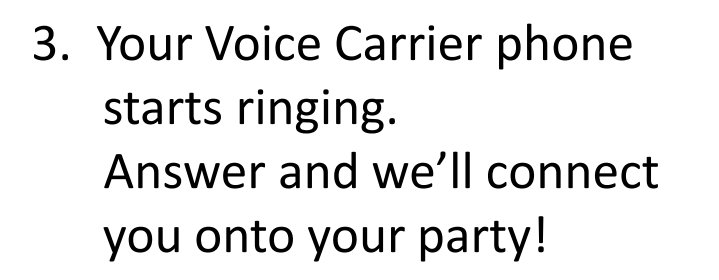

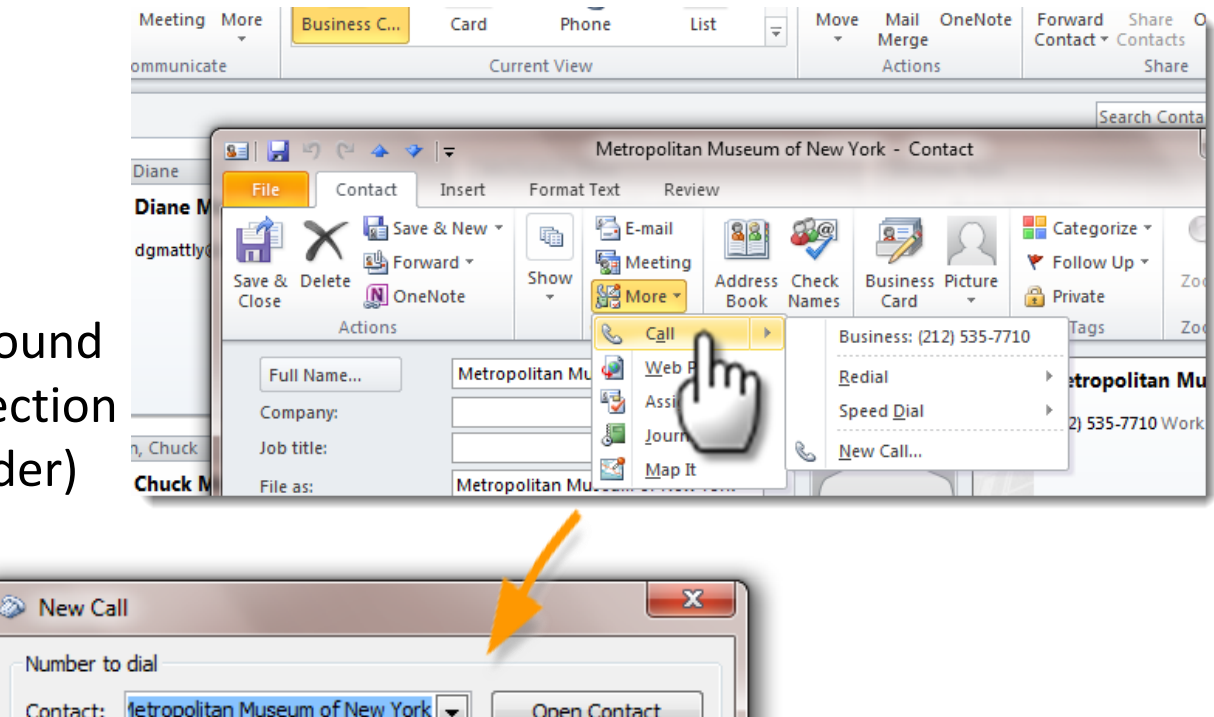

Open Contact

Dialing Properties...

Close

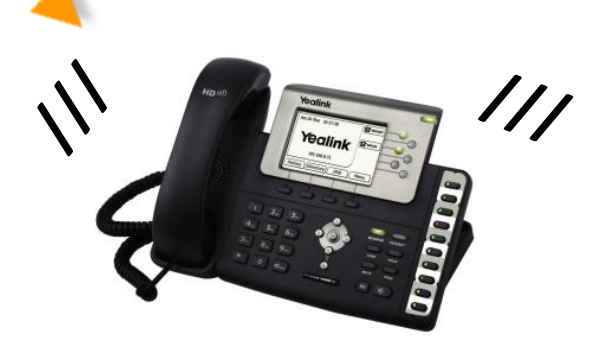

 $\overline{\phantom{a}}$ 

Dialing Options...

Create new Journal Entry when starting new call

Note: if the phone does not ring, make sure you have call waiting enabled.